# **Lathund - att komma in i Metashare för första gången**

### *Inbjudningsmail*

## *Hej!*

*Du har blivit inbjuden till AFA Fastigheters dokumenthanteringssystem MetaShare där vi delar information om våra fastigheter och projekt i olika "rum". Du kommer att vara inbjuden till ett eller flera rum där du kan både läsa, redigera och ladda upp dokument. Observera att du nu använder din vanliga mailadress för att logga in.*

## *Steg 1*

*[Klicka här](https://eur03.safelinks.protection.outlook.com/?url=https%3A%2F%2Flogin.microsoftonline.com%2Fredeem%3Frd%3Dhttps%253a%252f%252finvitations.microsoft.com%252fredeem%252f%253ftenant%253d1063e17f-0bdd-44f1-9b47-8a99cc3d9e5c%2526user%253d3531ffd2-3254-4683-9072-78f48e24177d%2526ticket%253dGZfPOWBXALpd73TqH0f7Sbj51uMTu1QW2UhZj6Pu9tQ%2525253d%2526ver%253d2.0&data=05%7C02%7Cmaria.alkbrant%40afafastigheter.se%7C8e0ebd246b354de30ae508dd3aea9075%7C1063e17f0bdd44f19b478a99cc3d9e5c%7C0%7C0%7C638731501288654630%7CUnknown%7CTWFpbGZsb3d8eyJFbXB0eU1hcGkiOnRydWUsIlYiOiIwLjAuMDAwMCIsIlAiOiJXaW4zMiIsIkFOIjoiTWFpbCIsIldUIjoyfQ%3D%3D%7C0%7C%7C%7C&sdata=EUTEXL7uo8C%2BEQ%2BBWLhNB9pQnfCEASJOEl7hsNFxHsg%3D&reserved=0) och följ instruktionerna för att acceptera inbjudan. När du följer länken kommer du till en ruta där du måste fylla i ditt mobilnummer.*

## *Steg 2*

*Gå til[l https://app.metashare.com/1063e17f-0bdd-44f1-9b47-8a99cc3d9e5c/](https://eur03.safelinks.protection.outlook.com/?url=https%3A%2F%2Fapp.metashare.com%2F1063e17f-0bdd-44f1-9b47-8a99cc3d9e5c%2F&data=05%7C02%7Cmaria.alkbrant%40afafastigheter.se%7C8e0ebd246b354de30ae508dd3aea9075%7C1063e17f0bdd44f19b478a99cc3d9e5c%7C0%7C0%7C638731501288681763%7CUnknown%7CTWFpbGZsb3d8eyJFbXB0eU1hcGkiOnRydWUsIlYiOiIwLjAuMDAwMCIsIlAiOiJXaW4zMiIsIkFOIjoiTWFpbCIsIldUIjoyfQ%3D%3D%7C0%7C%7C%7C&sdata=2e7vY1leDoaf5rC9hwW69yCPIU9gRCbge1zw4nC96IY%3D&reserved=0) och logga sedan in i Microsoft med din egen mailadress.*

*Av säkerhetsskäl kommer du att alltid att behöva använda s.k. tvåfaktorsautentisering. Det innebär att du förutom ditt vanliga lösenord till Microsoft 365 (oftast samma som du loggar in på datorn med) även behöver verifiera din identitet genom Microsoft Authenticator eller en sms-kod till din mobil.*

*I MetaShare får du åtkomst till ett eller flera "rum" med information. Varje projekt är ett eget rum. Ibland kan det dröja upp till ett dygn innan du ser alla rum som du blivit inbjuden till. I MetaShare finns ett rum som heter Utbildning och där hittar du korta instruktionsfilmer till de vanligaste arbetsmomenten i systemet, till exempel spara dokument, tagga dokument, ladda upp dokument. Ett bra tips är att du börjar med att öppna Utbildningsrummet och tittar på filmen Introduktion AFA Fastigheter dokumenthantering.mp4 och sedan de andra filmerna.*

*Om du har frågor om inloggningen, kontakt[a quben@afafastigheter.se](mailto:quben@afafastigheter.se) på AFA Fastigheter.*

När du klickar på den första länken under Steg 1 kommer följande ruta upp. Denna ruta kommer också upp om du fått en omregistrering av din multifaktorsautentisering på grund av inloggningsproblem.

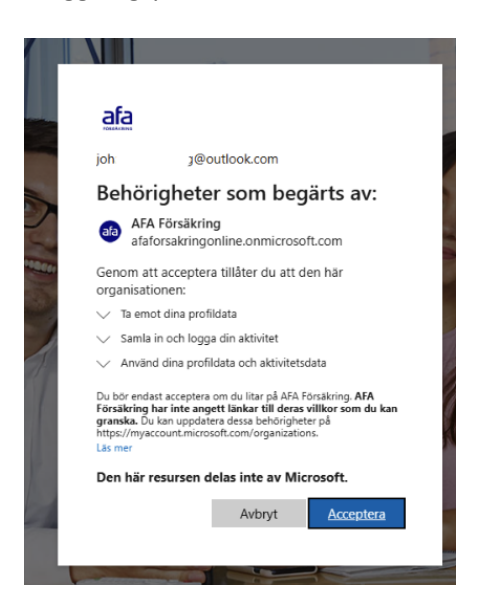

#### Välj **Acceptera**

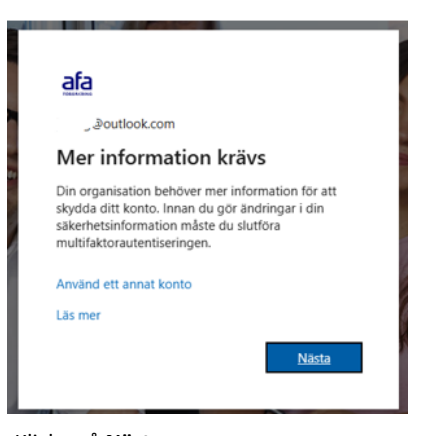

Klicka på **Nästa**

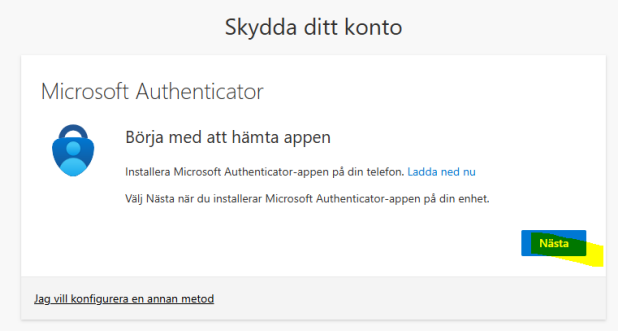

Hämta appen Microsoft Authenticator på din mobil om du inte redan har den.

#### Klicka sedan på **Nästa**

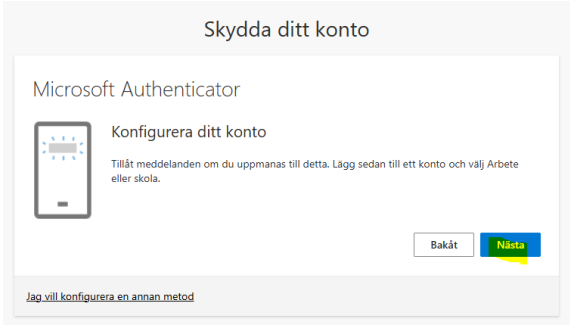

Öppna appen Authenticator och välj **+** högst uppe till höger för att lägga till konto i appen-Välj **Lägg till arbets- eller skolkonto**

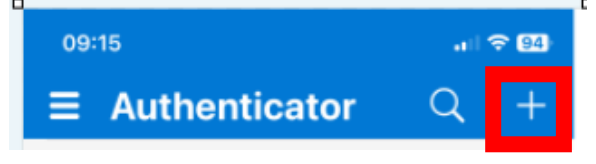

Klicka sedan på **Nästa** på datorn

Skanna koden med din mobil (från appen).

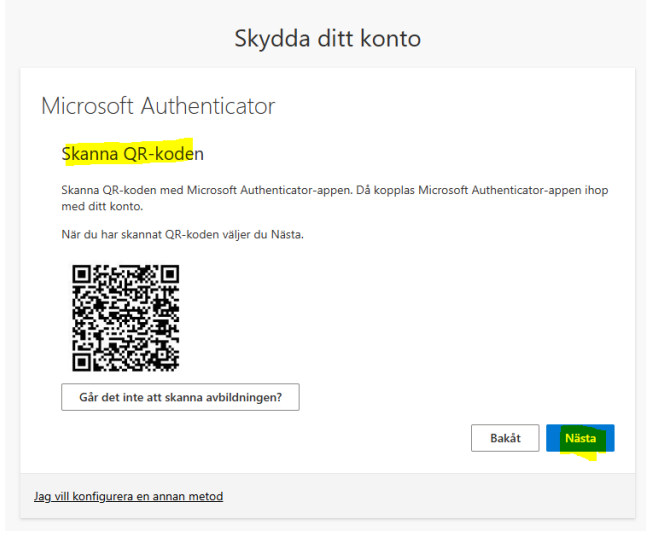

Klicka på **Nästa**

Du kommer att få skriva in en siffra i Appen för att bekräfta att det fungerar.

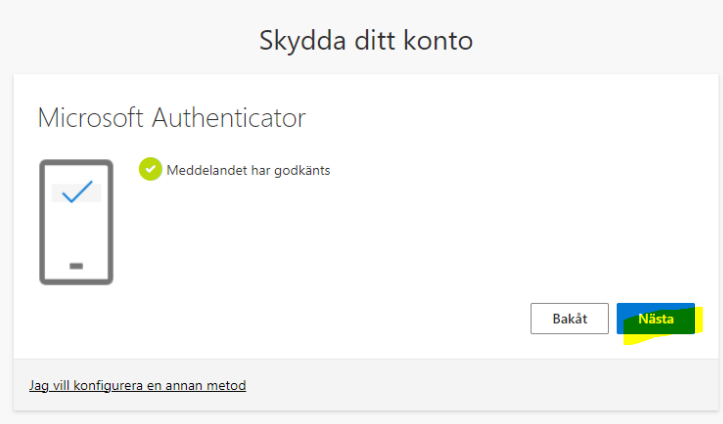

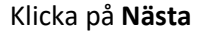

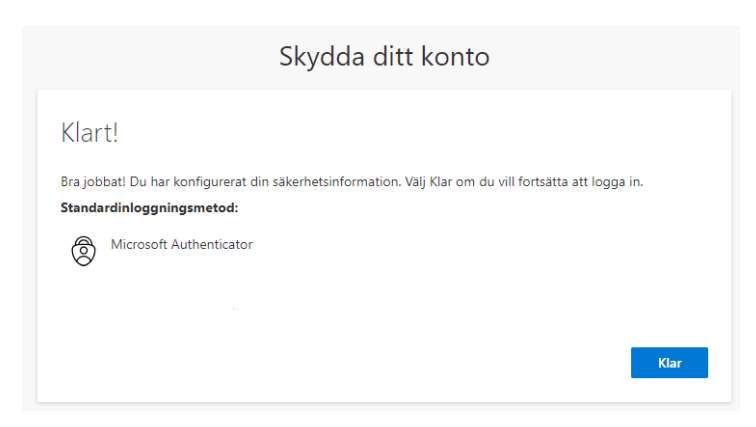

Klicka på **Klar** Efter detta kommer du vidare till MetaShare